# **World & Sky 2**

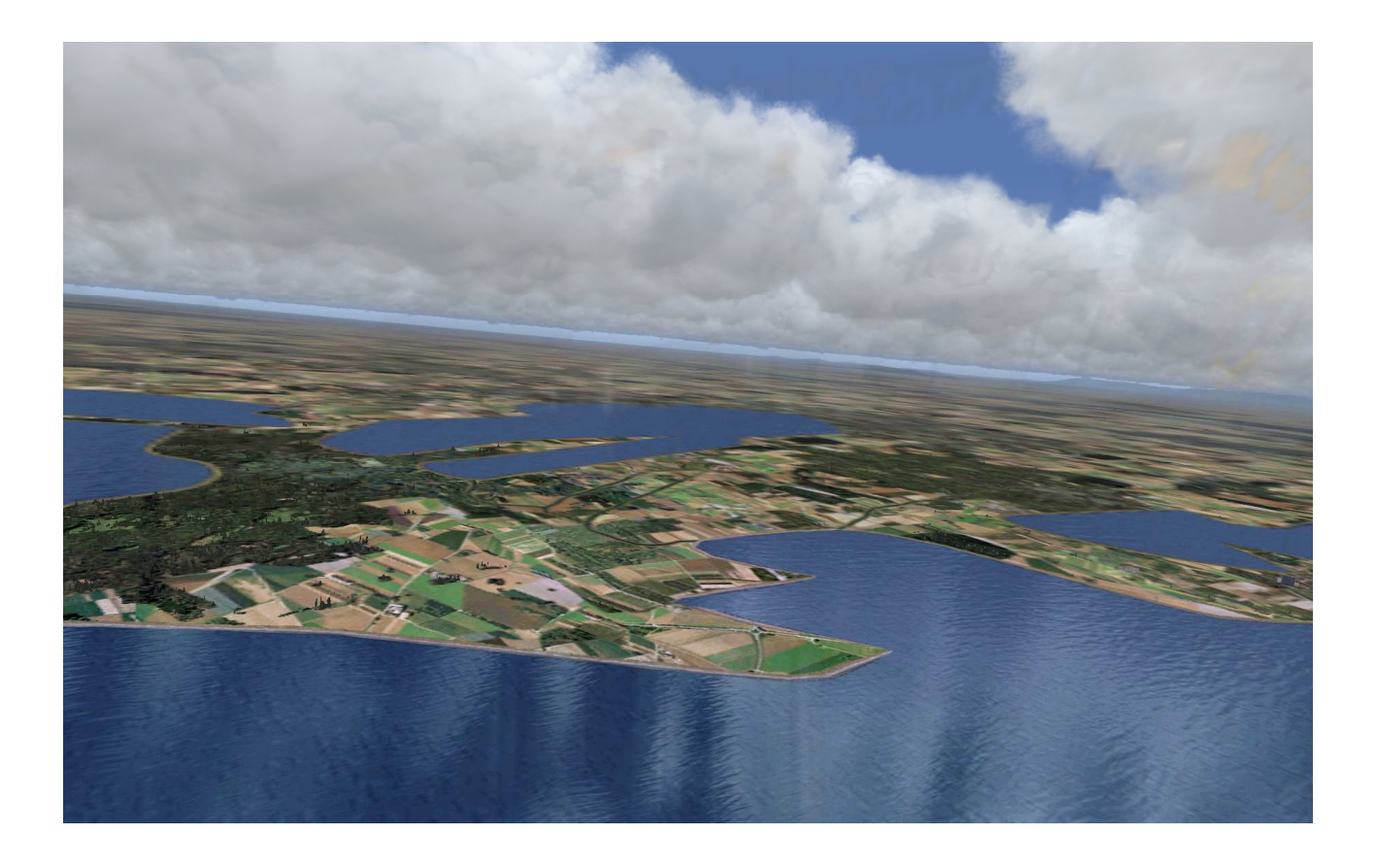

Andreas Meyer

AFS-design

# **Content**

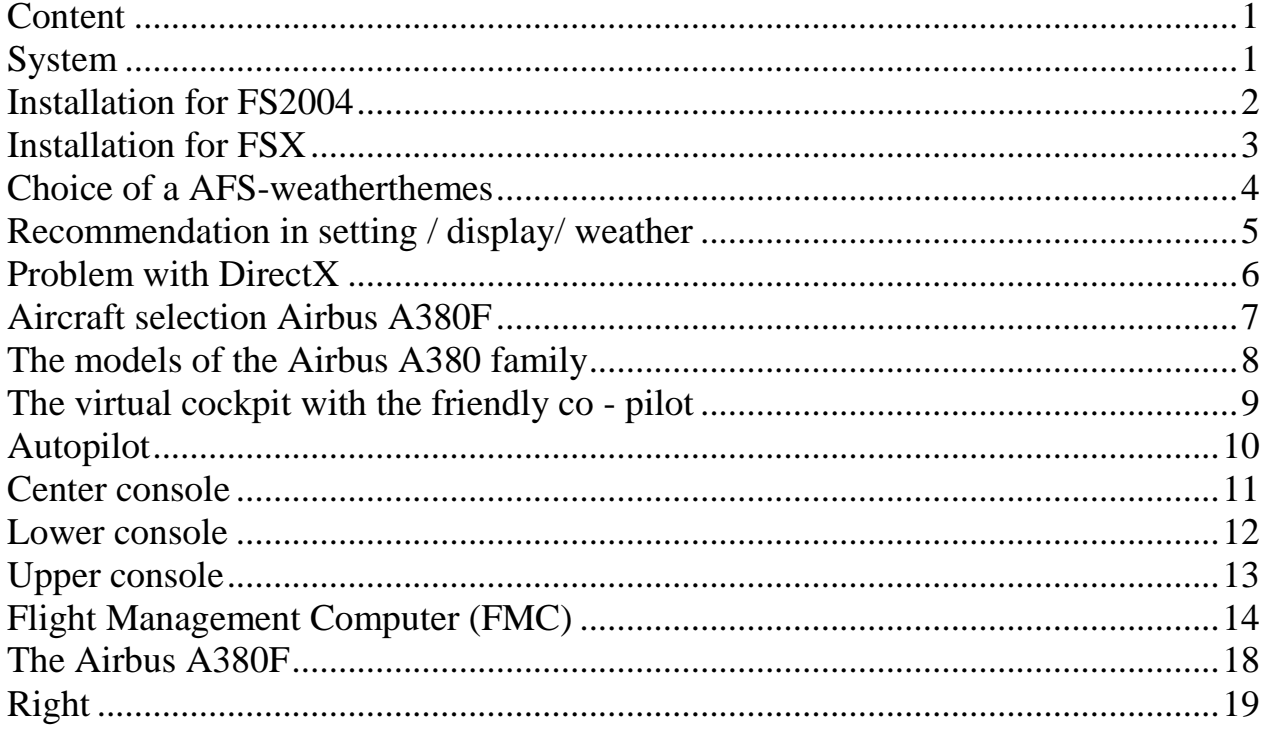

# **System**

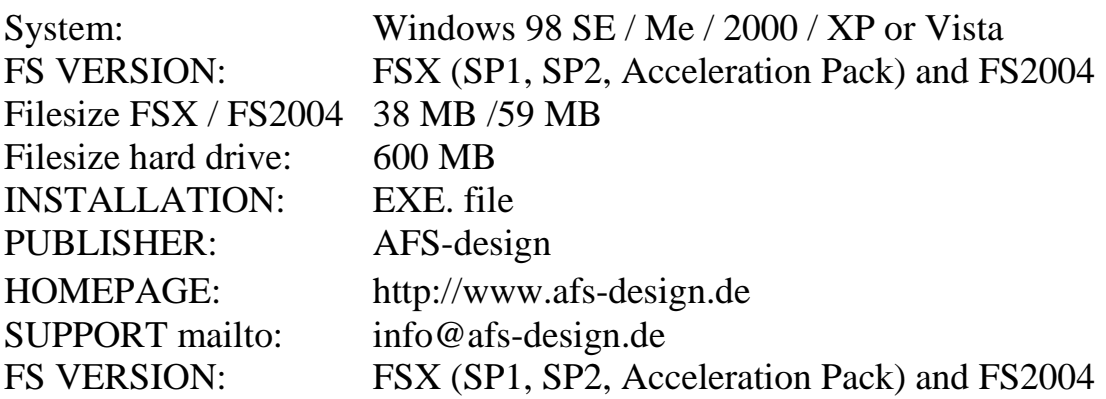

## **Installation for FS2004**

- 1. For FS2004 download the "AFS-\_\_\_\_-FS9.exe" to a temporary directory of your choice.
- 2. Please start the "AFS-\_\_\_\_-FS9.exe" and install.

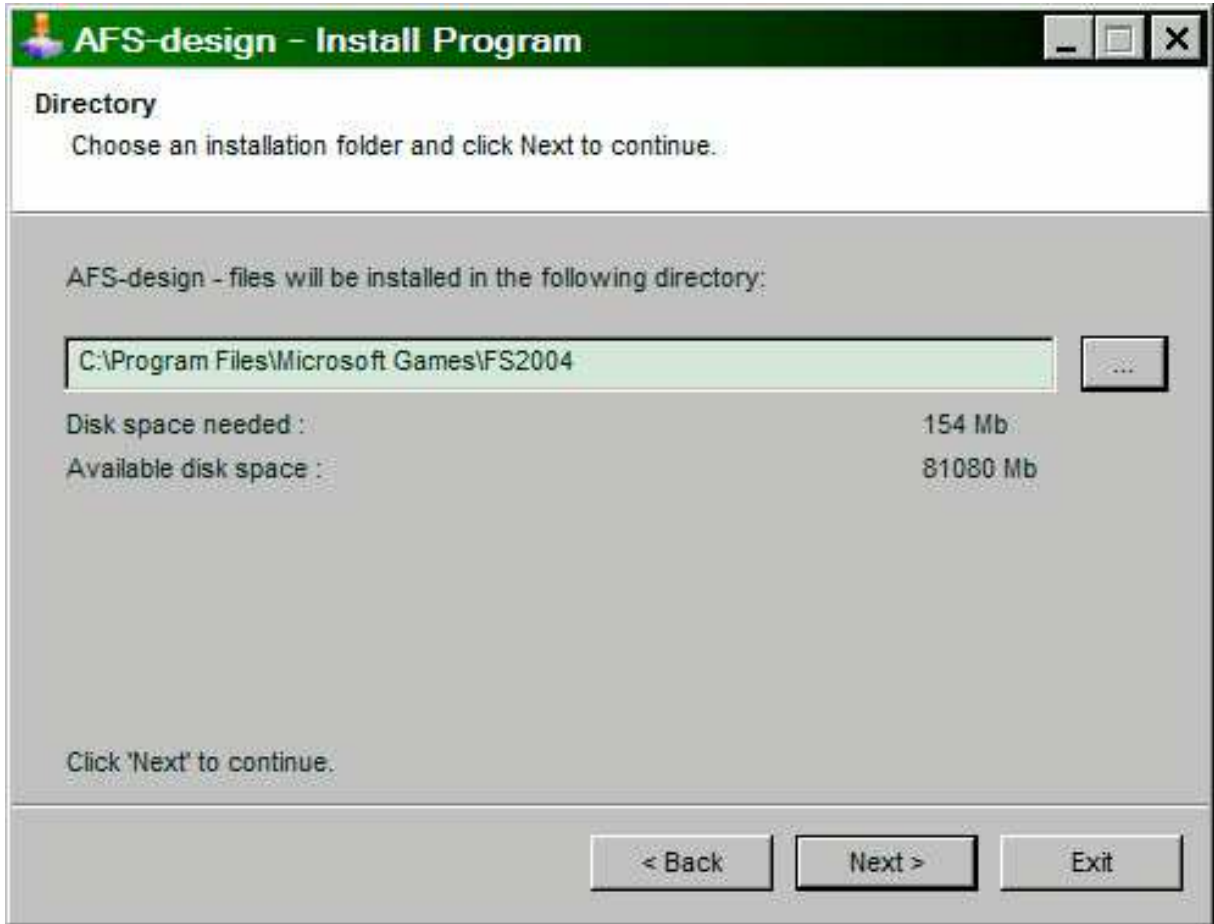

- 3. Set in ... the main directory from FS2004, when not automatic choice.
- 4. Than start the Flight Simulator with the new sceneries.

Please use the AFS-\_\_\_\_-**FS9**.exe only for **FS2004 ( = FS9 )**. The textures are not suitable for the FSX.

### **Installation for FSX**

- 1. For FSX download the "AFS-\_\_\_\_-FSX.exe" to a temporary directory of your choice.
- 2. Please start the "AFS-\_\_\_\_-FSX.exe" and install.

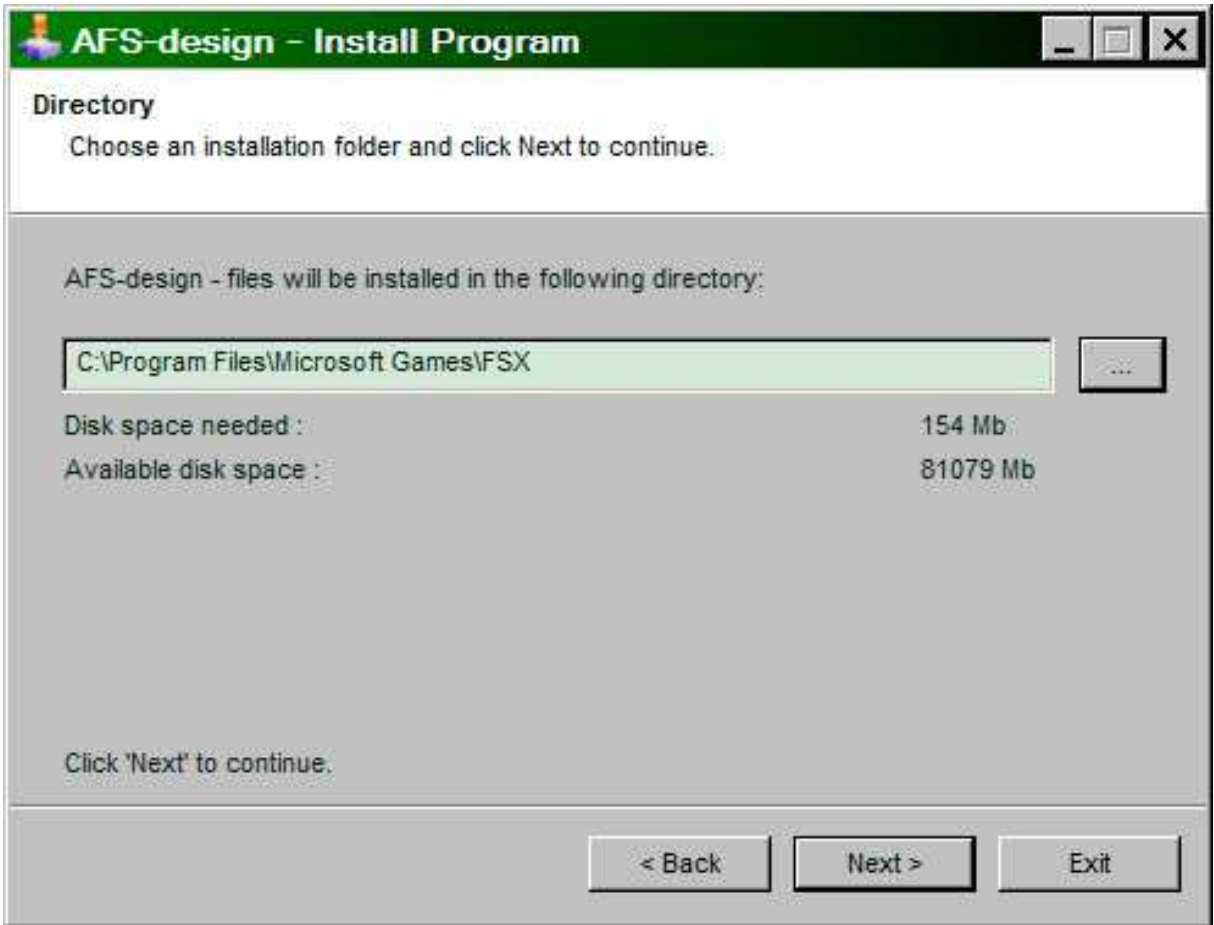

- 3. Set in ... the main directory from FSX, when not automatic choice.
- 4. Than start the Flight Simulator

Please use the AFS-\_\_\_\_-**FSX**.exe only for **FSX** The textures are not suitable for the FS2004.

### **Choice of a AFS-weatherthemes**

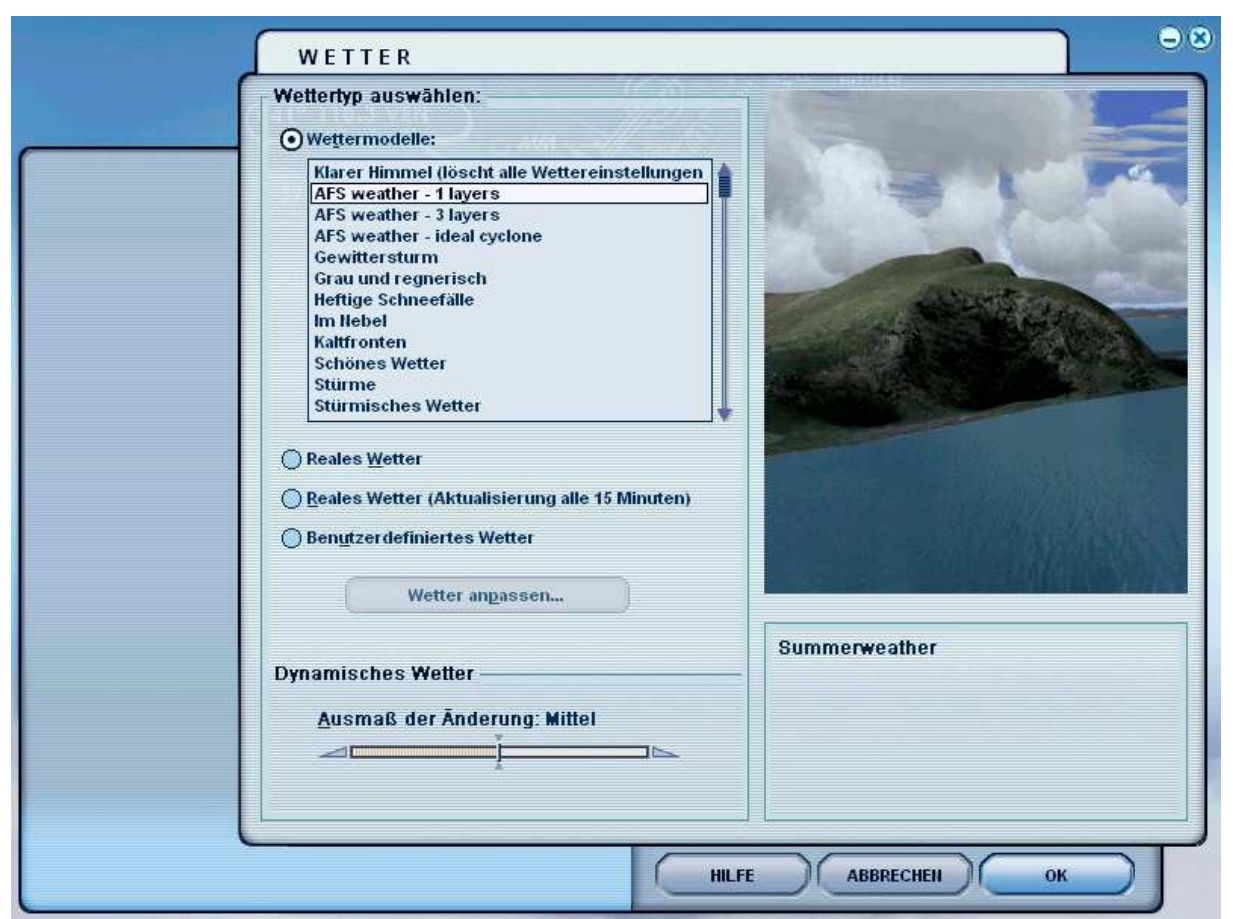

screenshot from German flight simulator version

In select weather choice 3 different AFS weatherthemes

 $, AFS$ -weather – 1 layers" – summerweather "AFS-weather – 3 layers" – winterweather with 3 cloud layers "AFS-weather – ideal cyclone" – changeable with high- and low pressure areas

# **Recommendation in setting / display/ weather**

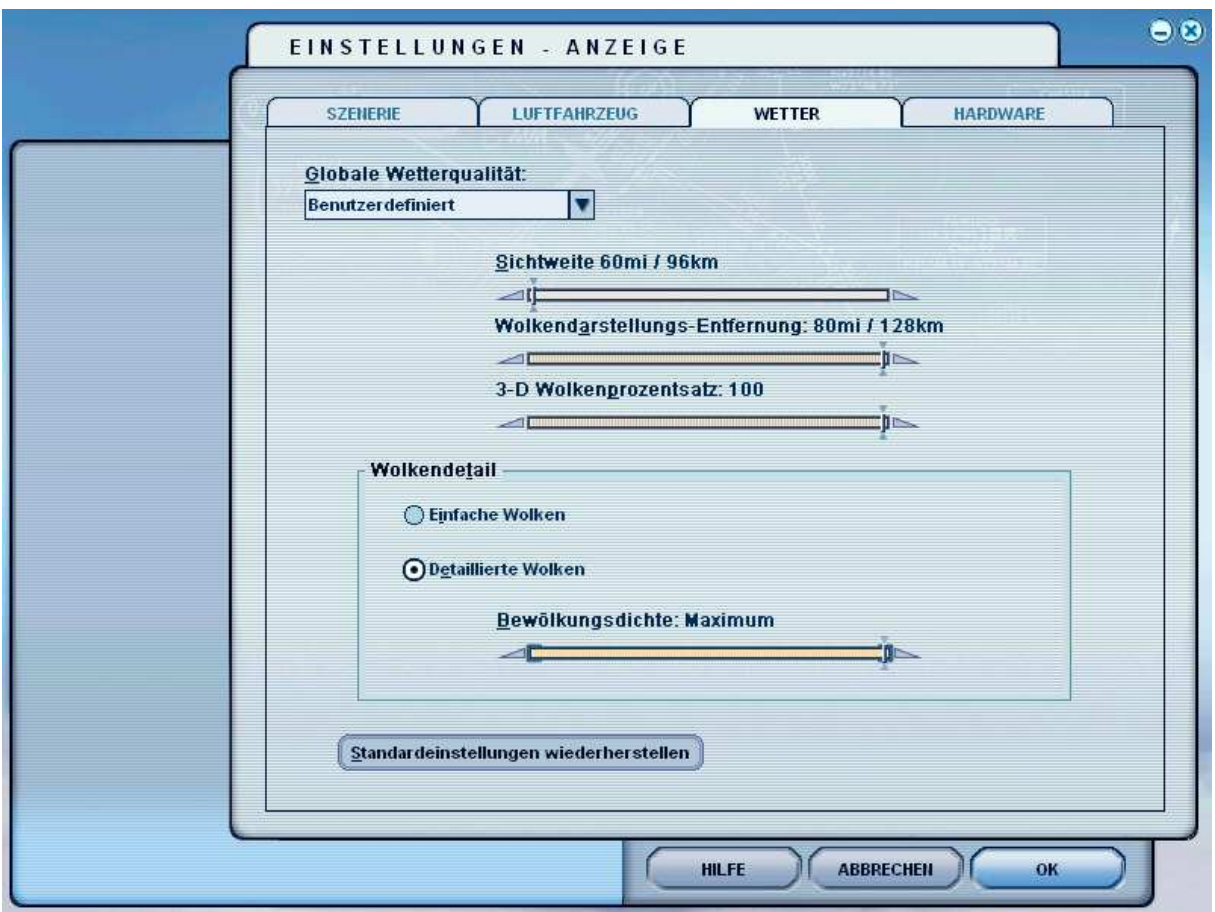

setting / display/ weather – screenshot from German flight simulator version

Recommendation:

- $-$  Visibility = minimal
- $-$  Cloudsrepresentation  $=$  maximum
- Cloudspercentage =  $100 \&$
- Detailed clouds  $=$  maximum

#### **Problem with DirectX**

This programm use DirectX9 only. Please switch out DirectX 10 trailer !

- 1. Install this add-on
- 2. Start the Microsoft FSX
- 3. Choose a plane your choice
- 4. Start the simualotion (click start)
- 5. In the simulation switch button "ALT"
- 6. Choose options / adjustment / display (graphic settings)
- 7. In the graphic settings windows choose graphic
- 8. deactivate "DirectX 10 trailer" in small box ( without camisole )
- 9. Exit the FSX, and start the FSX new !

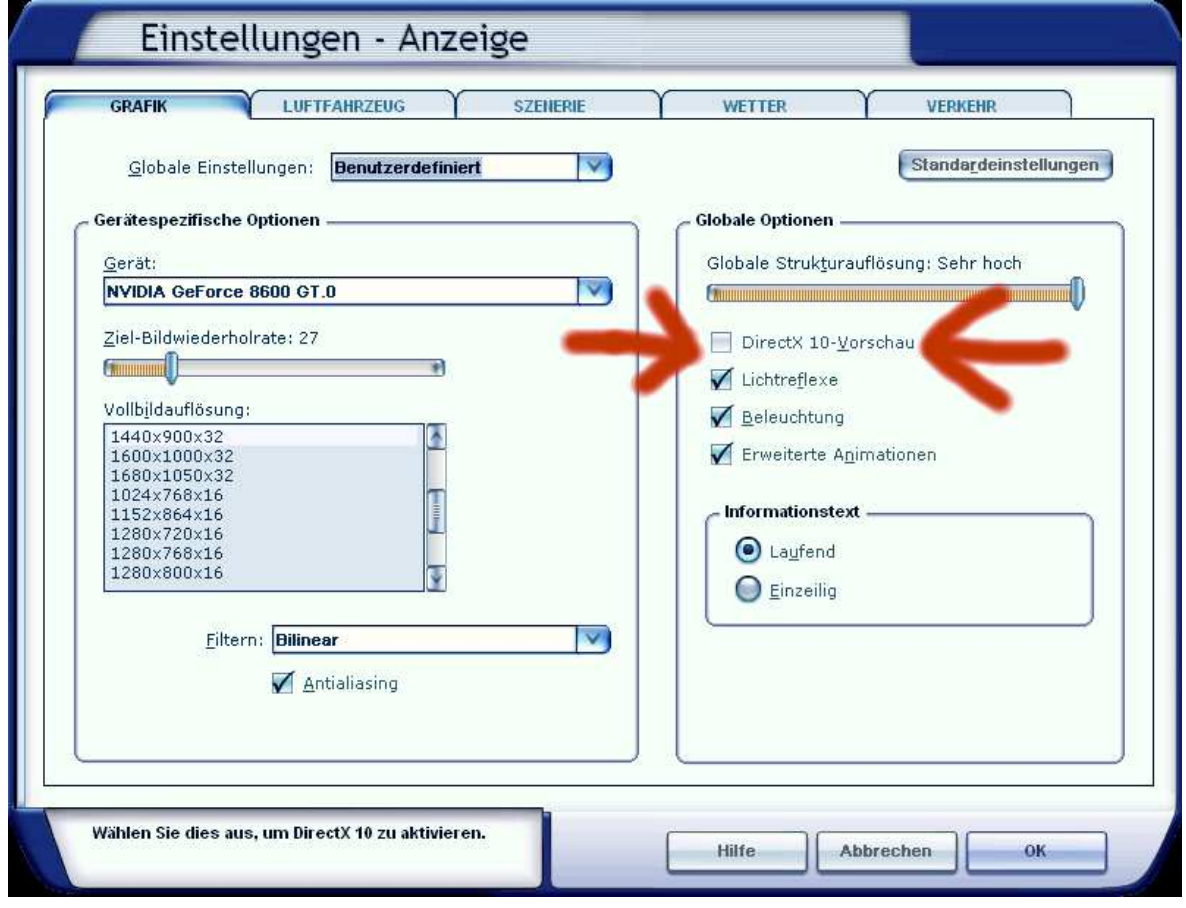

#### **Aircraft selection Airbus A380F**

After you have started the Microsoft Flight Simulator, you can in Selectname: "Airbus" select a Airbus A380 Family model.

The following models are available:

- AIRBUS A380F

These are equipped with a variety of liveries:

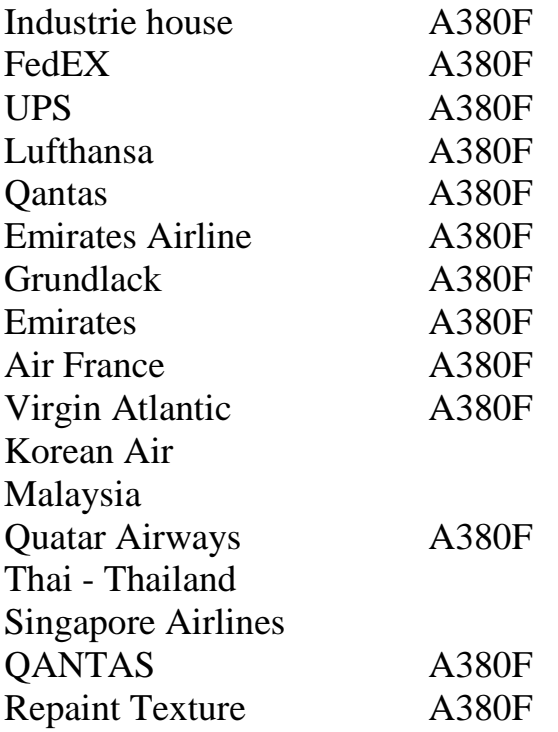

To use the Flight Management Computer (FMC), it is important to create a flight plan. Please use the Flight Planner in the Microsoft Flight Simulator.

**The models of the Airbus A380 family**

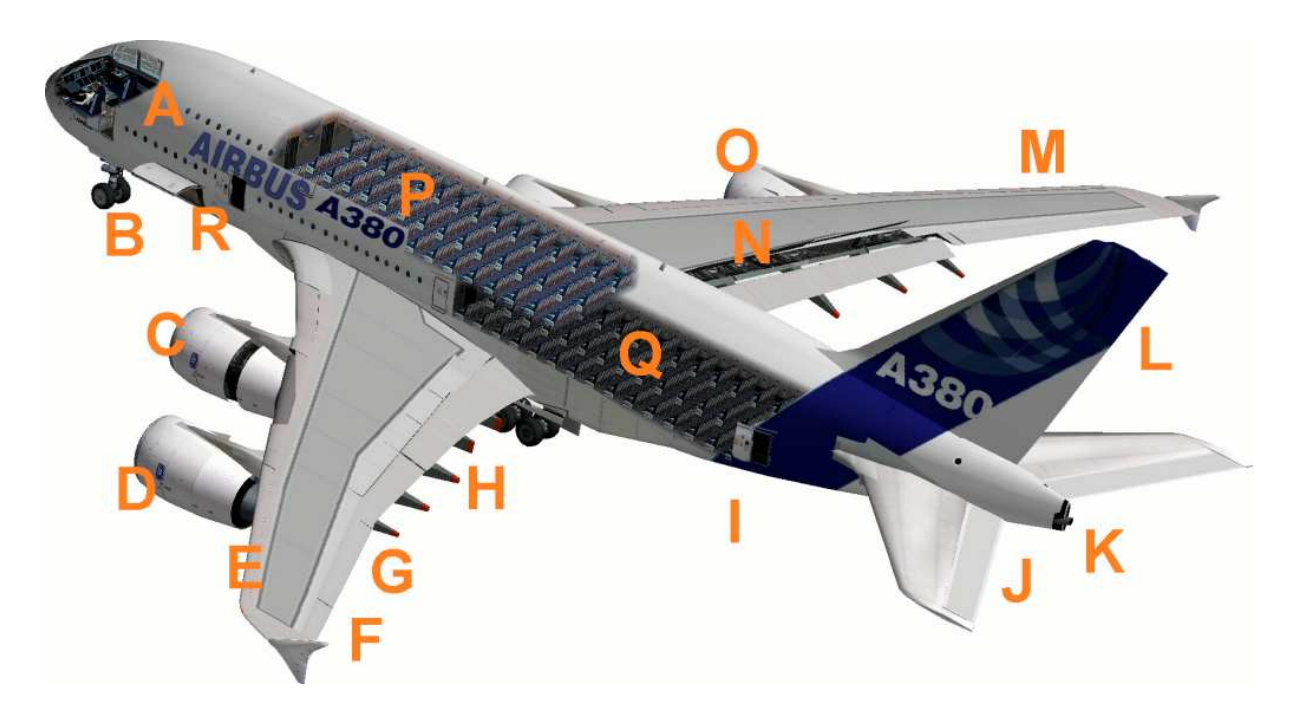

- A Cockpit (view change inside-outside model "S")
- B Nose landing gear (moving in and out with "G")
- C Engines with thrust reversers (push F3 and reverse thrust "F2") Info: reverse thrust on the A380 only the two inner engines
- D 1 without outer engine thrust reversers, as in the real A380
- E Slats left
- F Winglets
- G Left aileron
- H Flaps left
- I Open cargo space, panel switches see in Upper bracket
- J Elevator
- K White rear in, rear position lights with strobes
- L Rudder
- M Slats right
- N Air Brake (spoiler) the right extended
- O-4 Right outside without engine thrust reversers, as in the real A380
- P Upper Deck
- Q Medium Deck

#### **The virtual cockpit with the friendly co - pilot**

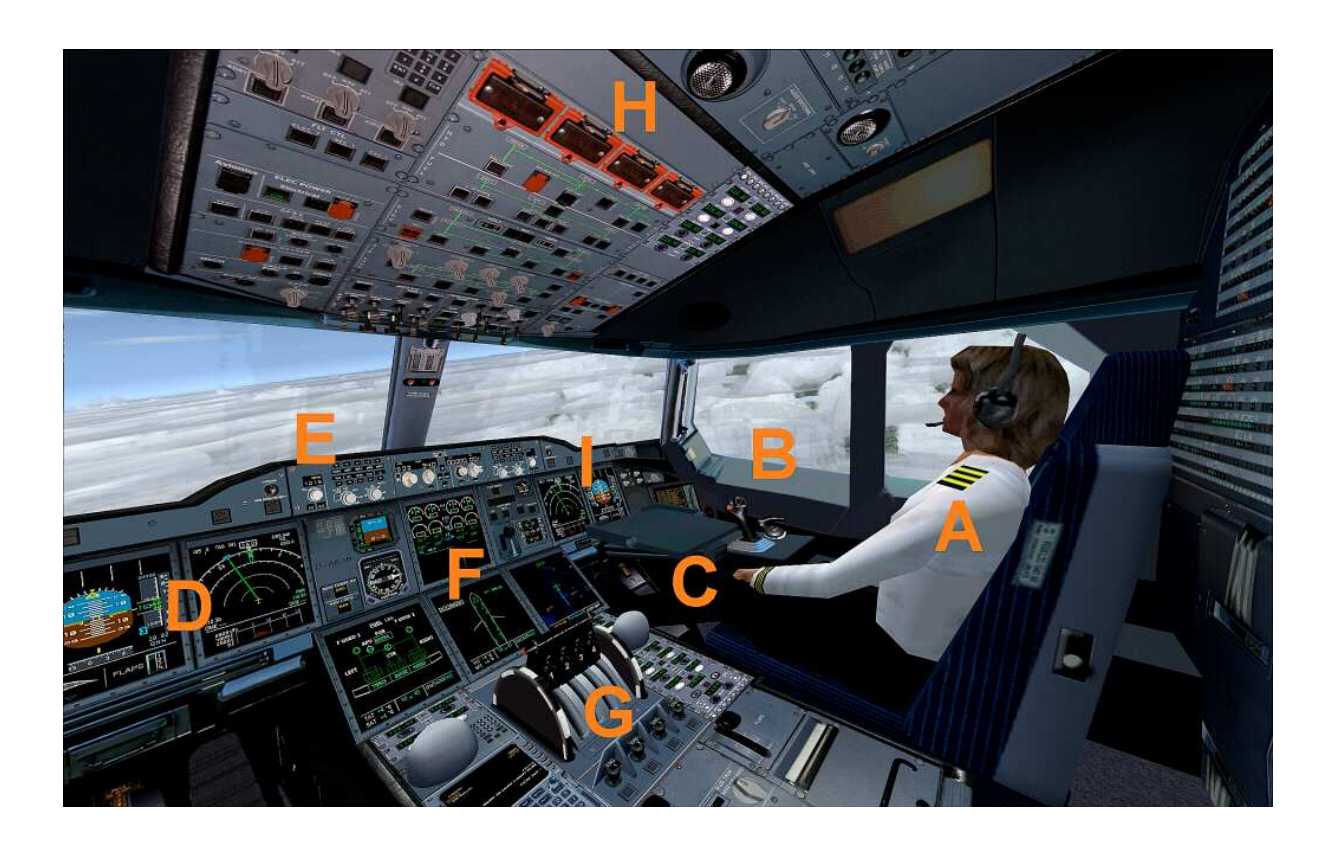

Zoom in virtual cockpit by pressing the "+" or "-"

- A Friendly co-pilot
- B Right stick to vertical and Aileron control
- C Pedall for rudder control
- D Primärflightdisplay and multifunction display pilot
- E Autopilot control unit
- F Center console
- G Lower console
- H Upper console
- I Primärflightdisplay and multifunction display Co-pilot

#### **Autopilot**

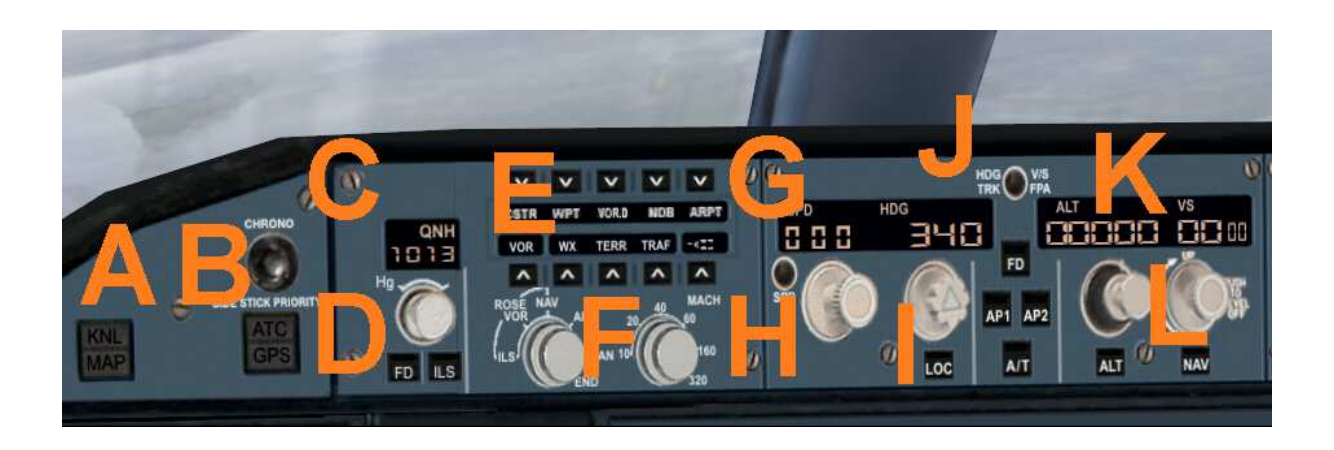

- A ATC and GPS call in extra window
- B Kneeboard with detailed checklists of the A320 family
- C QNH input to the altimeter calibration
- D Flight Director On / Off and ILS On / Off
- E NAV direction and Mach Switch
- F Activation speed and speed dial
- G Speed in knots and heading date
- H Set height and desired rate of climb
- I Rotary switch for the current heading
- J Switch Heading / Track
- K Desired height and desired rate of climb
- L Rotary switch for desired height and desired rate of climb

#### **Center console**

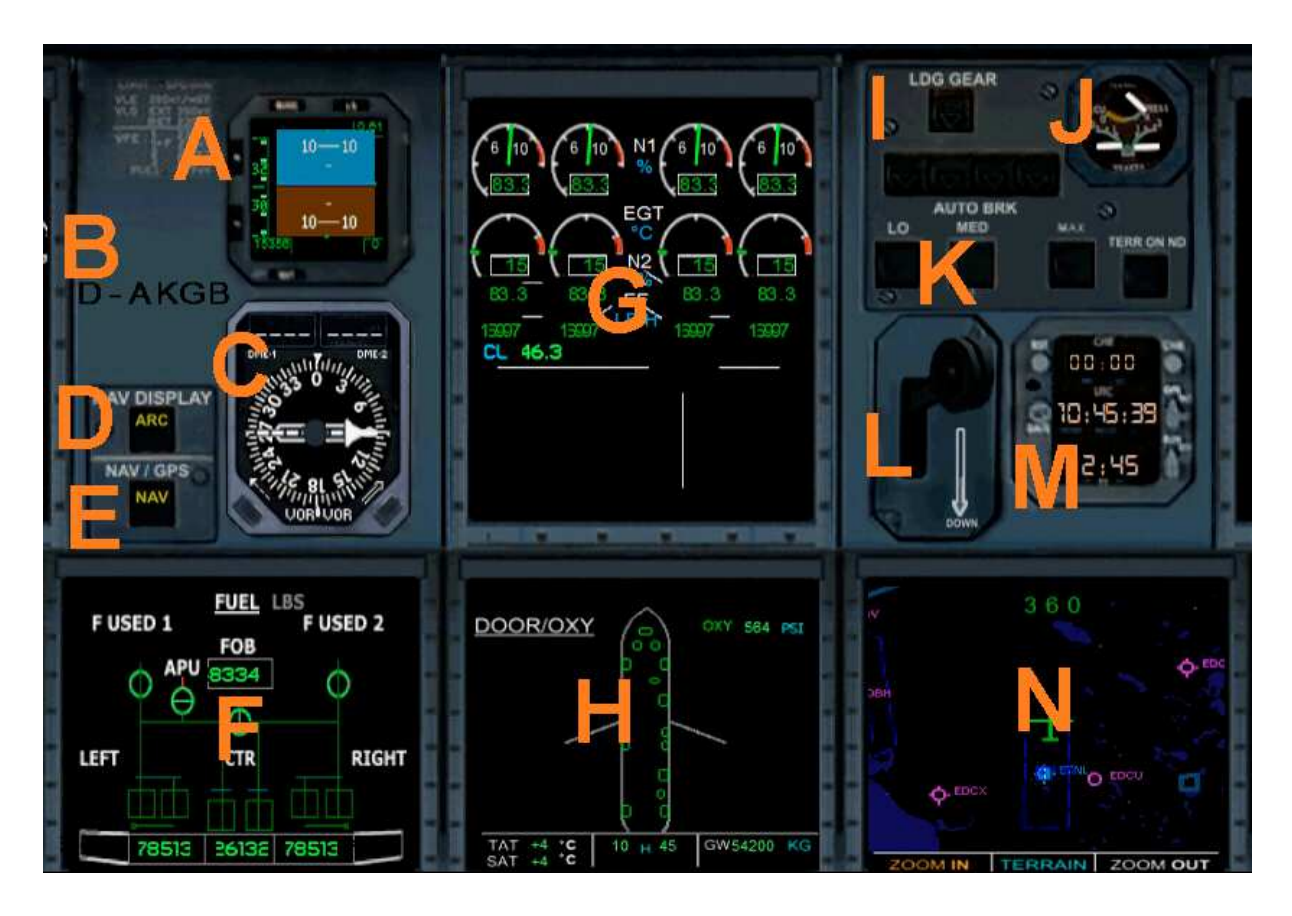

- A Primary Flight Display 2
- B ATC-code ID from the aircraft
- C Radio compass with two needles (RMI 1 / 2 and DME 1 / 2)
- D Nav Display Switch
- E Navigation button Nav / GPS
- F Fuel ECAM display
- G ECAM Display Engine Control for 4 engines
- H ECAM display screen door (open the hatches with a mouse click)
- I Status display of the main landing gear
- J Brake force display
- K Auto Brake Switch
- L Main gear lever
- M Clock UTC / Local Time / Stopwatch
- N ECAM display map

#### **Lower console**

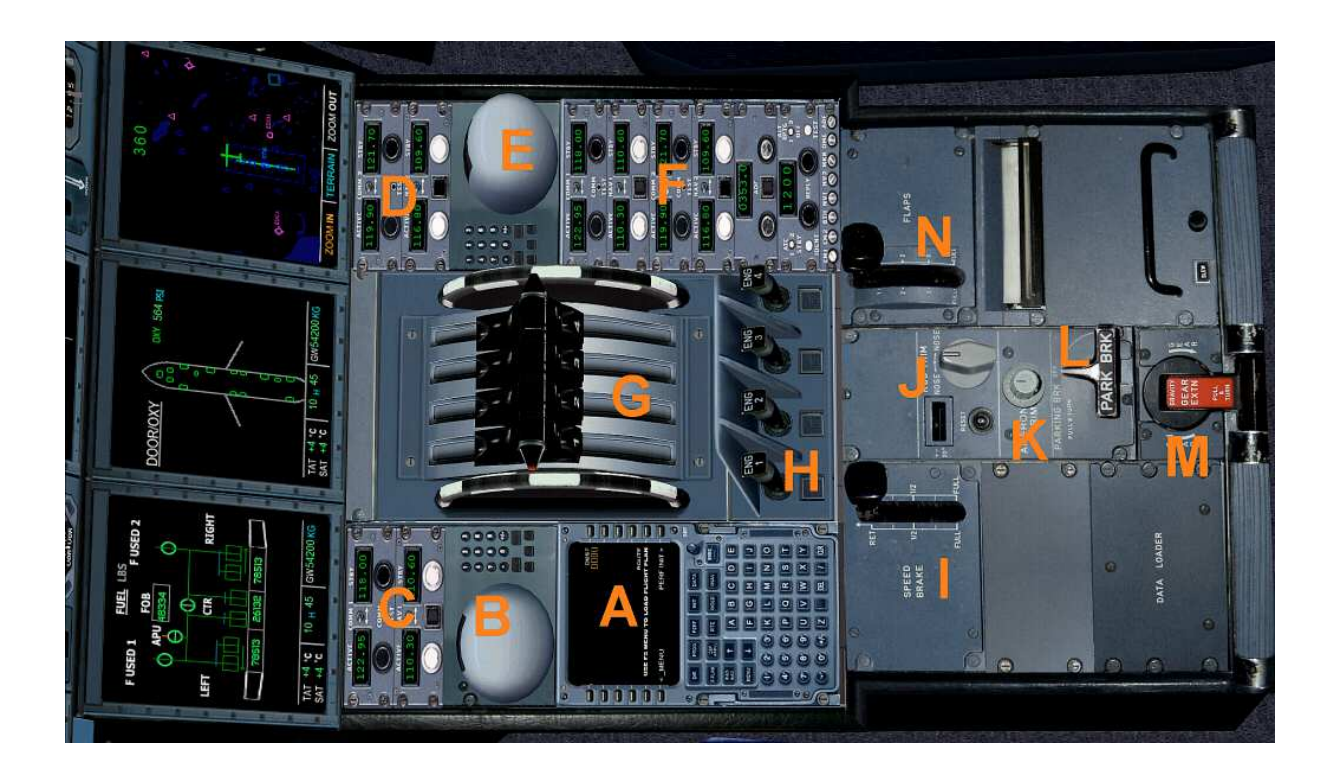

- A Flight Management Computer (FMC) Pilot
- B Trackball Pilot
- C Navsettings
- D Navsettings
- E Trackball Co-pilot
- F Navsettings (RAD 1 / 2, TO 1 / 2, DME, Transponder, Identifies
- G Push lever left / right (Please use a suitable joystick)
- H Starter switch left / right engine
- I Enter spoiler /
- J Trimrad elevator
- K Rudder
- L Parking Brake
- M Manual emergency landing gear switch

#### **Upper console**

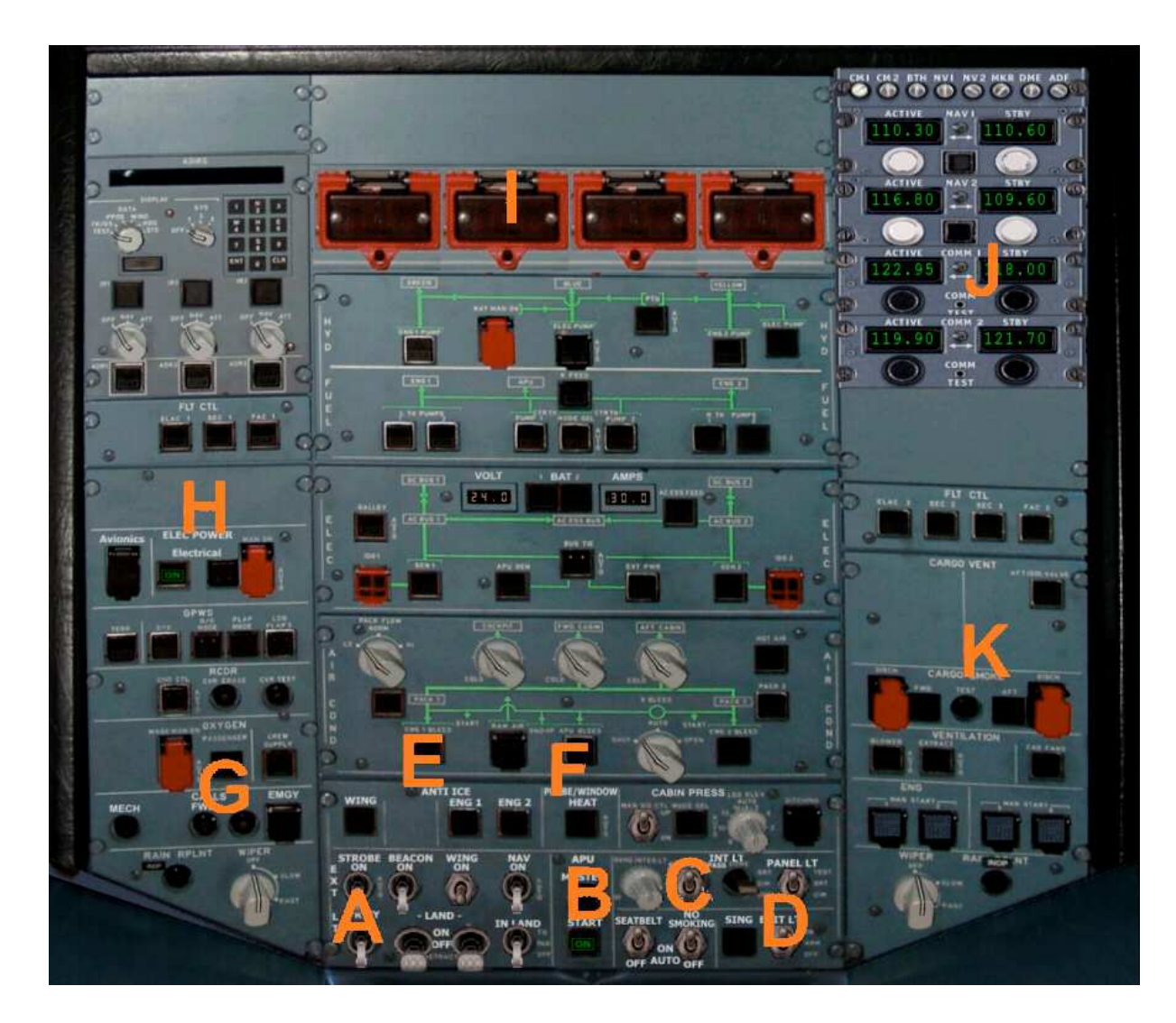

- A Switch for Beacon-, Strobes-, Nav-, Landing- and Taxi- lights
- B Master master switch with indicator light
- C Higher: Switch for internal illumination, Panel lights
- C Below: "Seatbelt" and "No Smoking" switch
- D Exit switch
- $E Anti$  ice switch
- F Pitotheat switch
- G Call signs like transponder ID and emergency code
- H Electrik main switch
- I Cut Off the engines
- J Upper Navsetting
- K Open cargo doors / close

#### **Flight Management Computer (FMC)**

A Flight Management Computer (FMC) is a fundamental part of a modern aircraft's avionics. A FMC is a specialized computer system that automates a wide variety of in-flight tasks, reducing the workload on the flight crew to the point that modern aircraft no longer carry flight engineers or navigators. A primary function is inflight management of the flight plan. Using various sensors (such as GPS and INS) to determine the aircraft's position, the FMC can guide the aircraft's autopilot along the flight plan. From the cockpit, the FMC is normally controlled through a Control Display Unit (CDU) which incorporates a small screen and keyboard. The FMC sends the flight plan for display on the ECAM, autopilot or Multi Function Display.

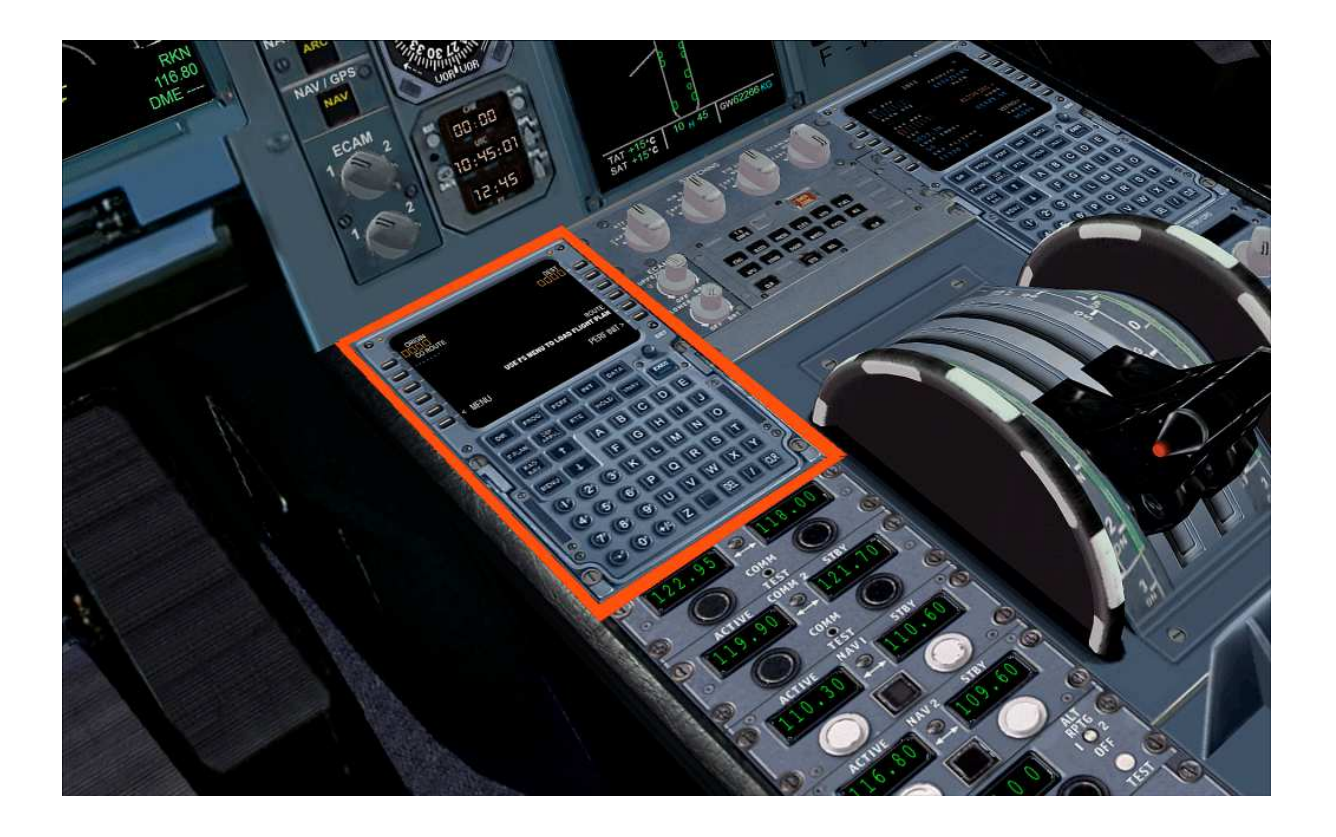

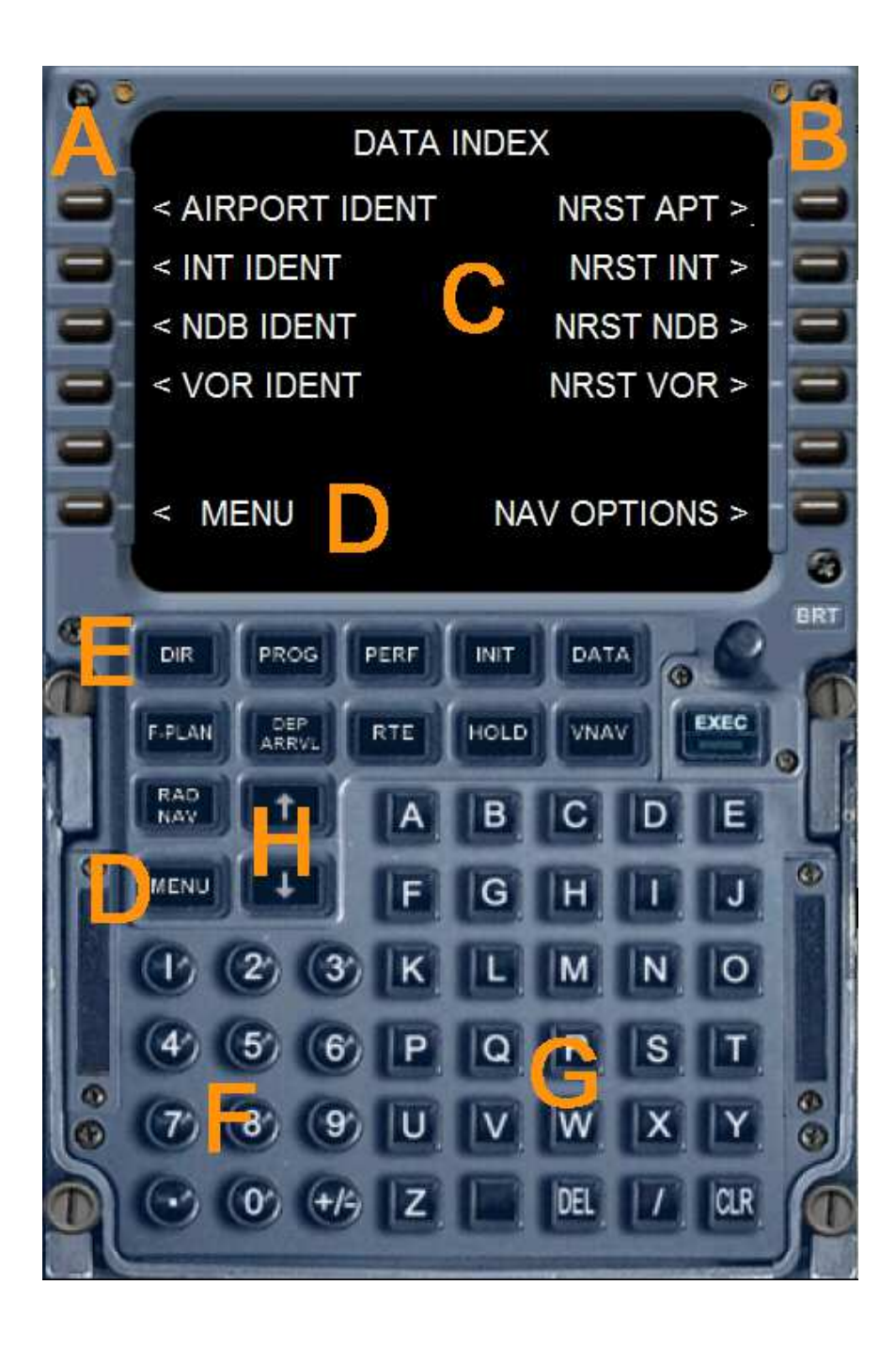

- A Left selection keys L1 to L6
- B Right selection keys R1 to R6
- C Data output display of the Flight Management Computers
- D Menu button or menu L6
- E Direct various function pages
- F Number pad (Alternatively, use the keyboard)
- G Keypad (Alternatively, use the keyboard)
- H Arrow keys to scroll function within a page

The following feature pages can either be selected through the direct selection ( E ) or be accessed through the menu.

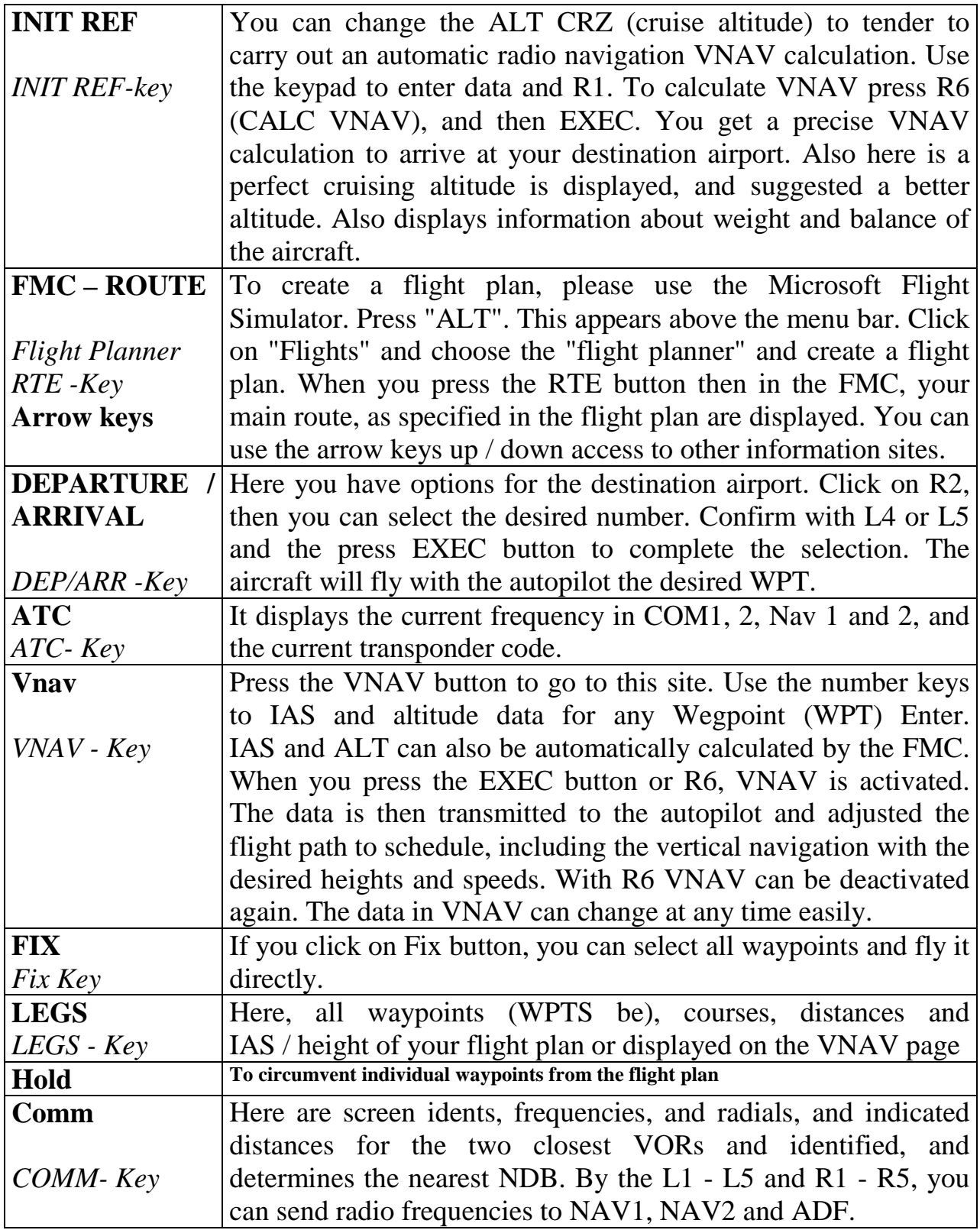

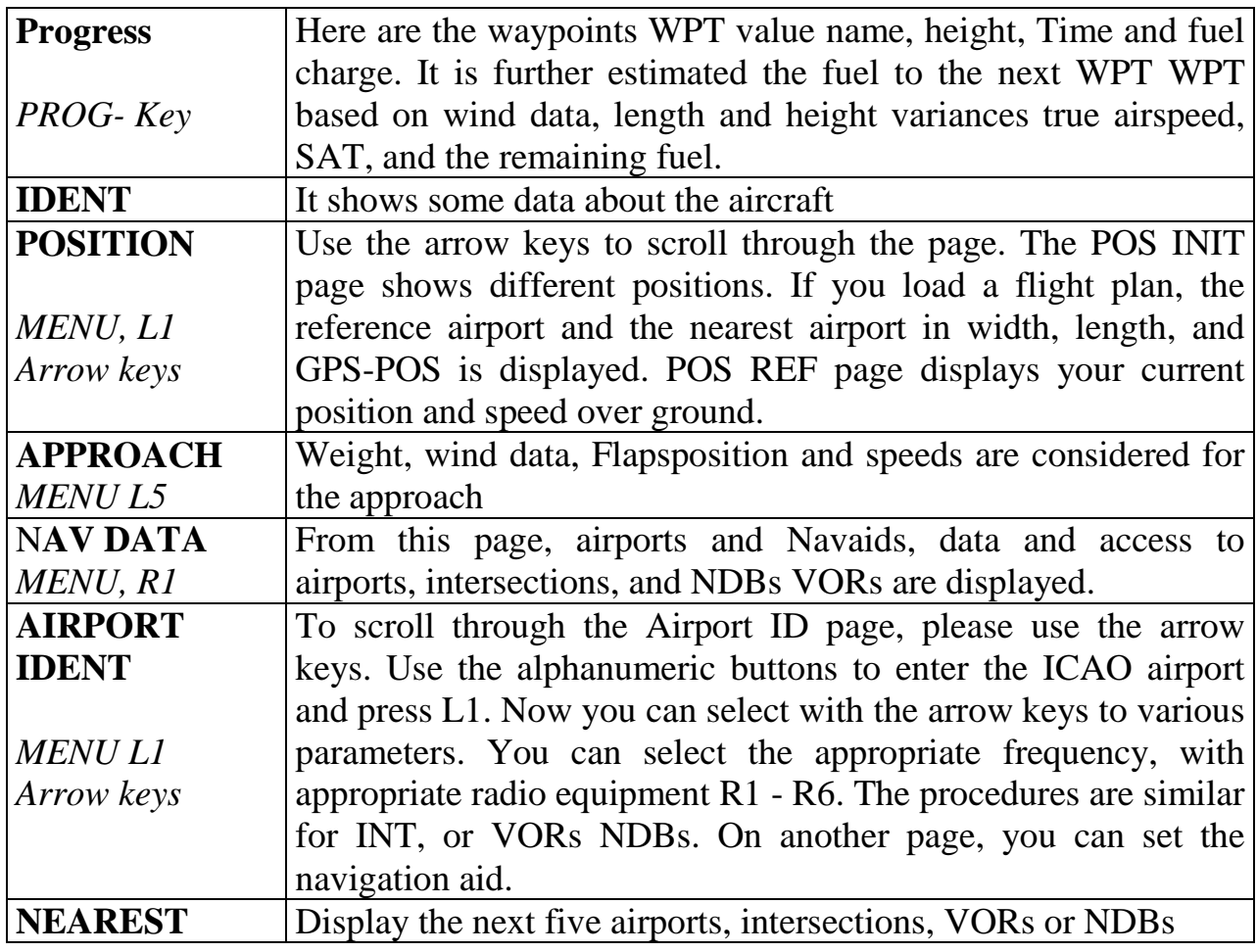

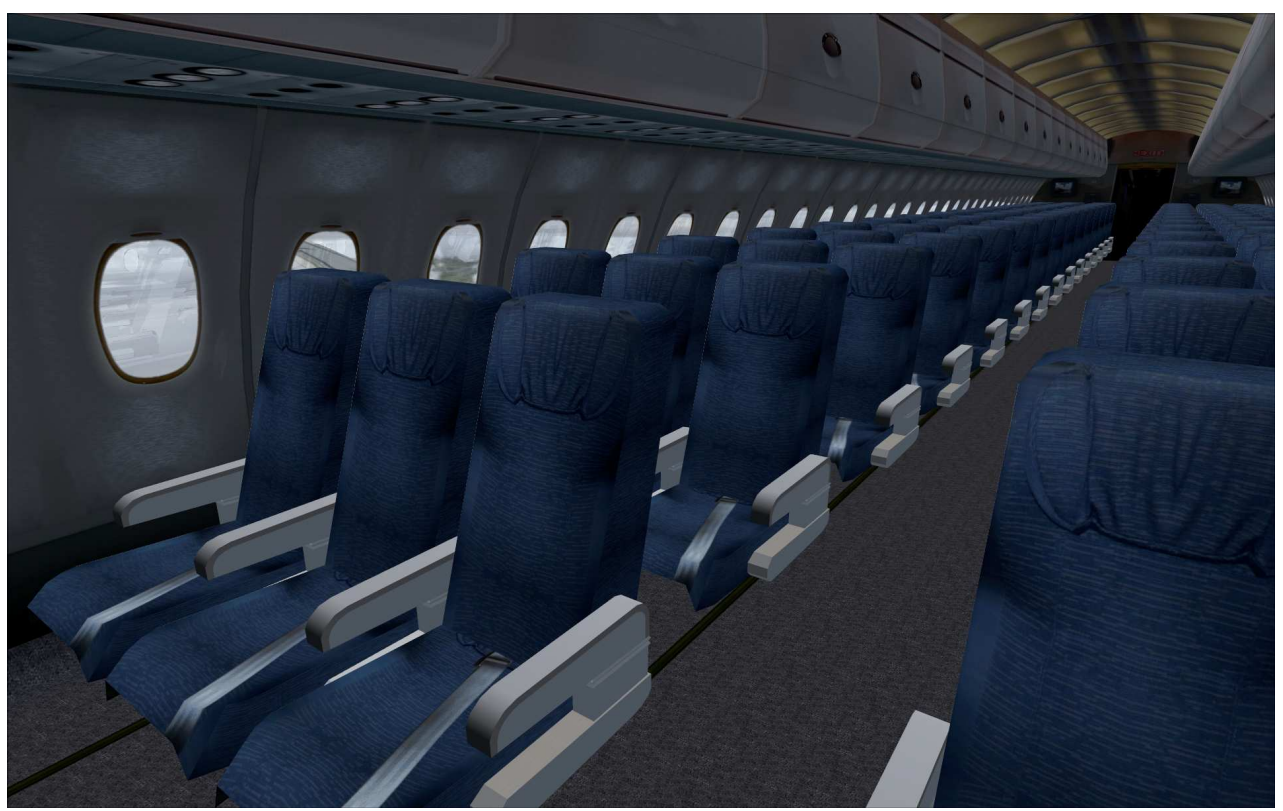

#### **The Airbus A380F**

The A380F is the freighter version of Airbus A380 family. The first delivery will take place before 2015, since further development is frozen until at least 2010. Objective of developing it, with a cargo of 158 tons and reach to twelve crew members a range of 10,400 kilometers. The cargo carrier variant were ordered, among others, Emirates, FedEx and UPS Airlines.

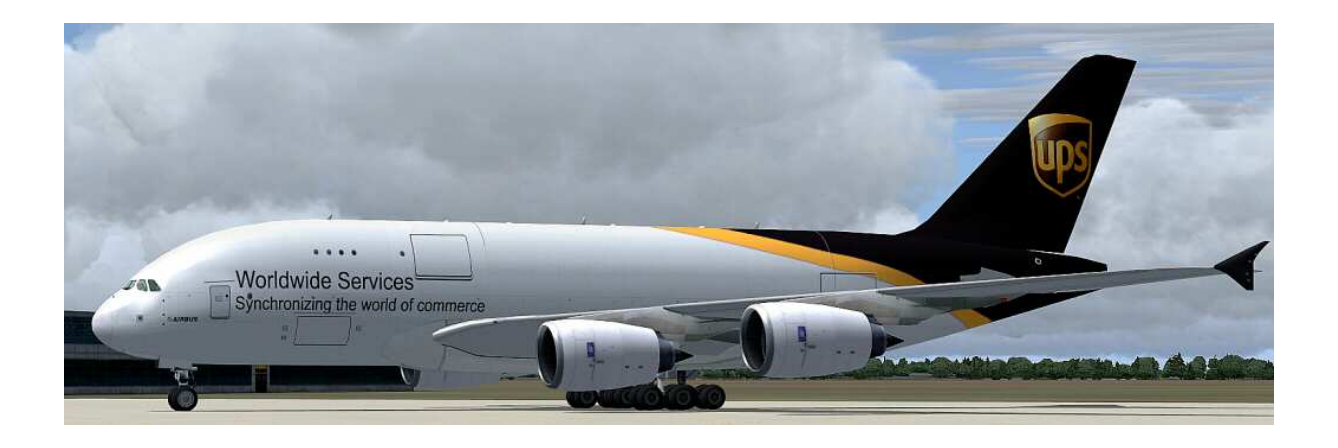

Technical data Airbus A380F

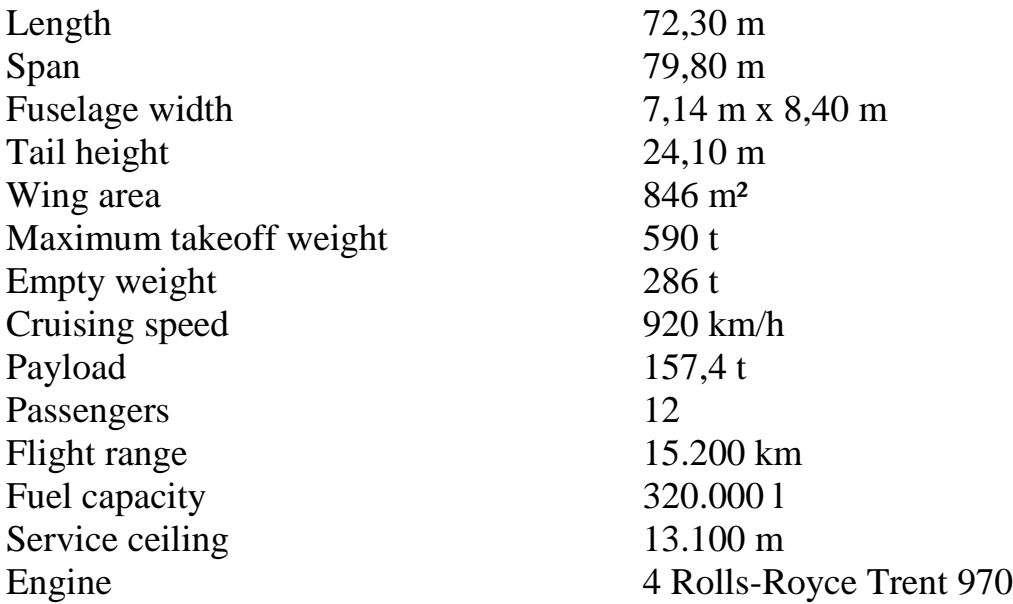

### **Right**

This product is an add-on for Microsoft Flight Simulator. Please only use a licensed version of Flight Simulator. You may only use these additives private**. Any disclosure, publication or any form of commercial use of this add-ons or parts there is illegal.** All textures are from her own photographs. The entire model was developed entirely by the author. The product only accesses files from the default Microsoft Flight Simulator. Because it is download files, a return is impossible. Translation help in these manual with the google translator.

Andreas Meyer, AFS-design, Copyright 2012 http://www.afs-design.de

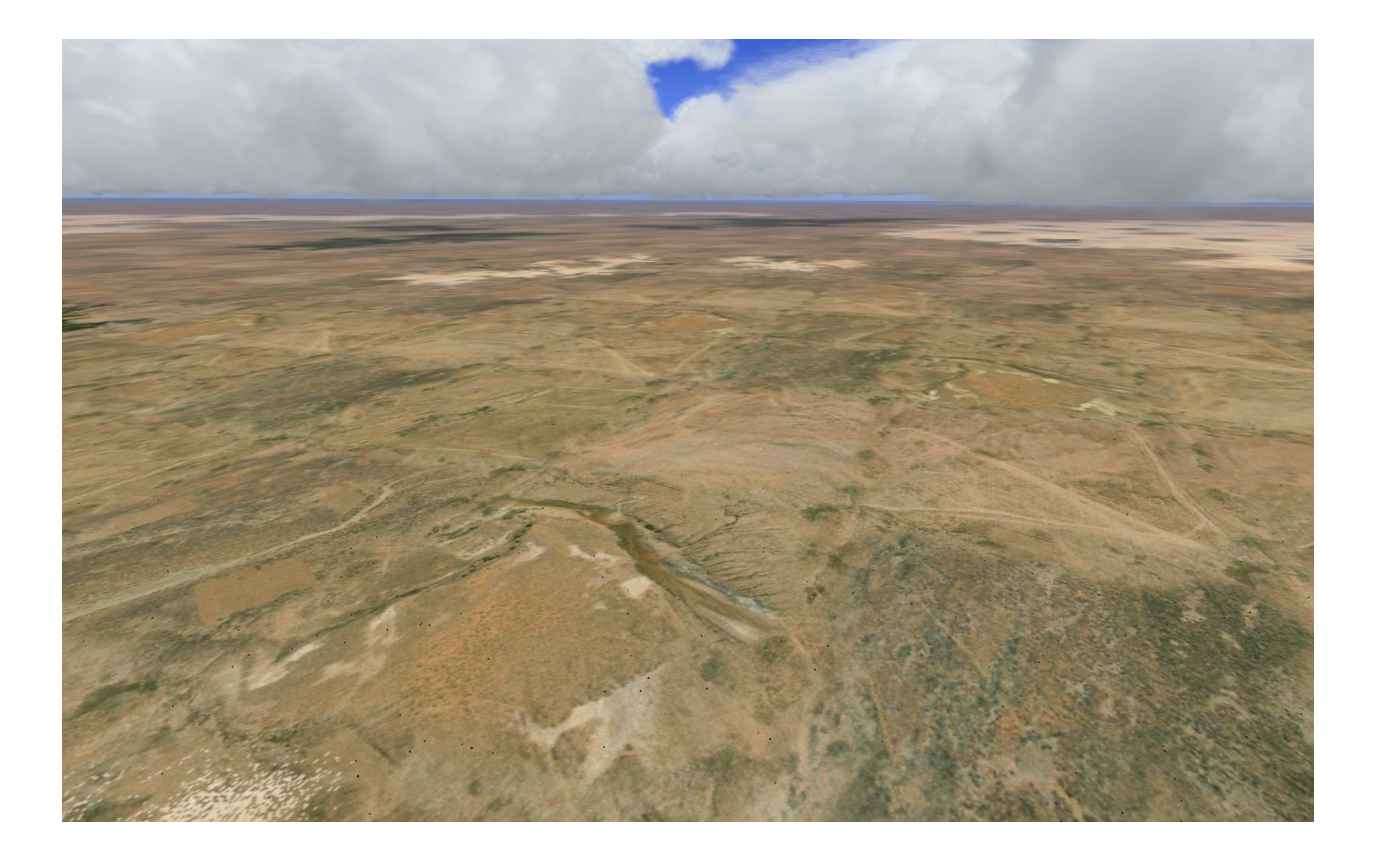